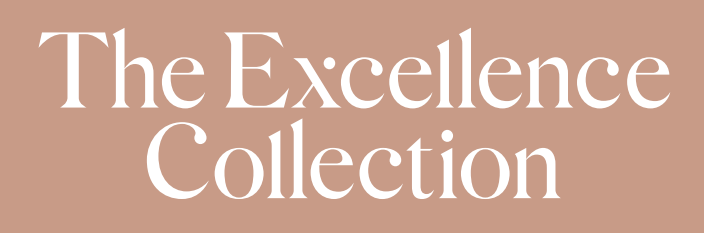

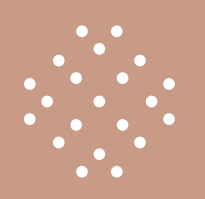

# BOOKING DIRECT GUIDE

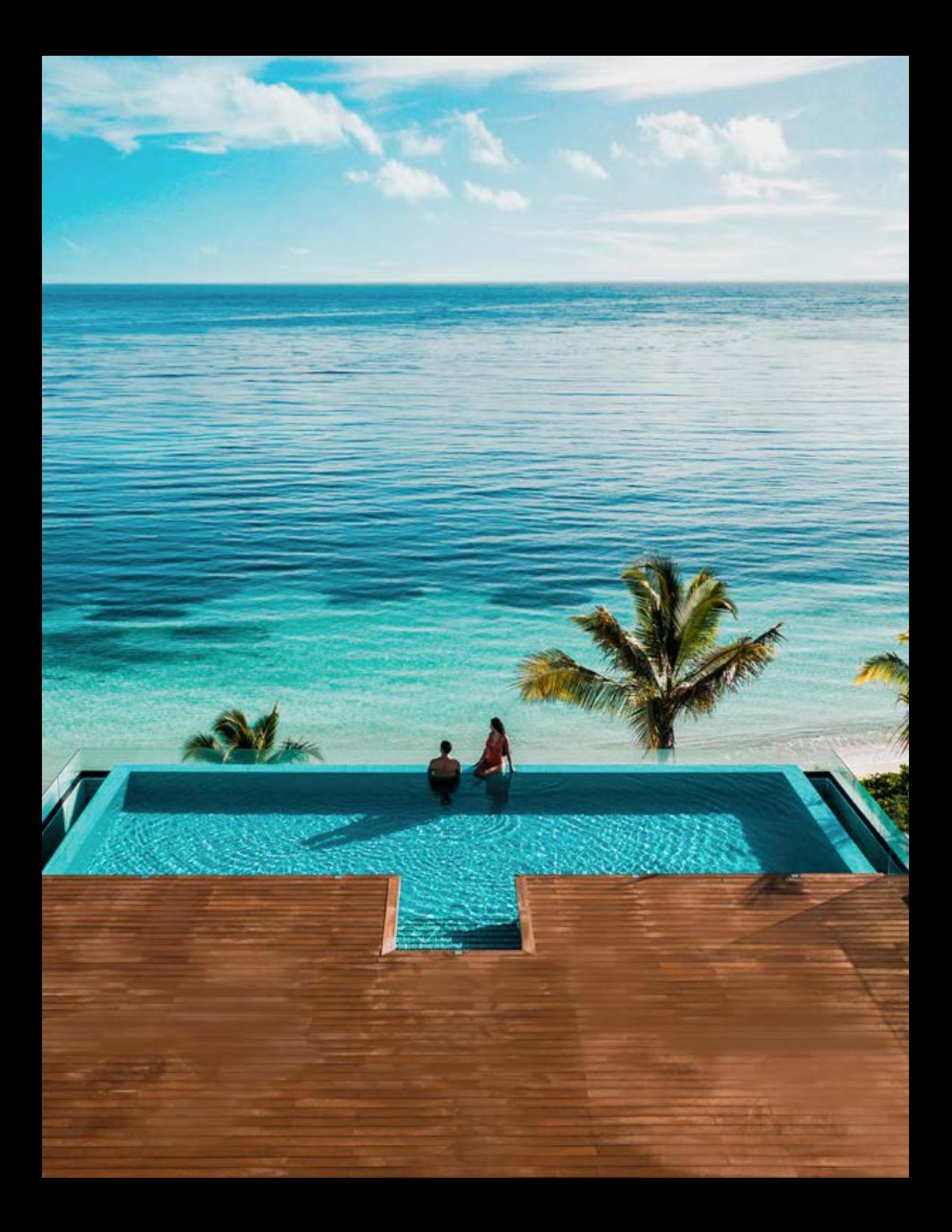

#### BOOKING DIRECT WITH THE EXCELLENCE COLLECTION

Below you will find the steps for booking direct with The Excellence Collection.

Please keep in mind that the booking platform is for hotel-only reservations, not packages.

#### Infographic

1. Book your clients' stays direct with The Excellence Collection:

- Go to **[The Excellence Collection](https://www.theexcellencecollection.com/affiliate-travel-professionals)** web page for travel professionals
- Register and/or log in to the platform
- Search for rooms and rates available
- Book your clients' stay and receive an email confirmation
- If you are not signed in through the **portal**, your commission will not be applied to the reservation
- Package bookings with suites+flight are not commissionable

## **1. LOCATING THE PORTAL**

Go to: [www.theexcellencecollection.com](http://www.theexcellencecollection.com)

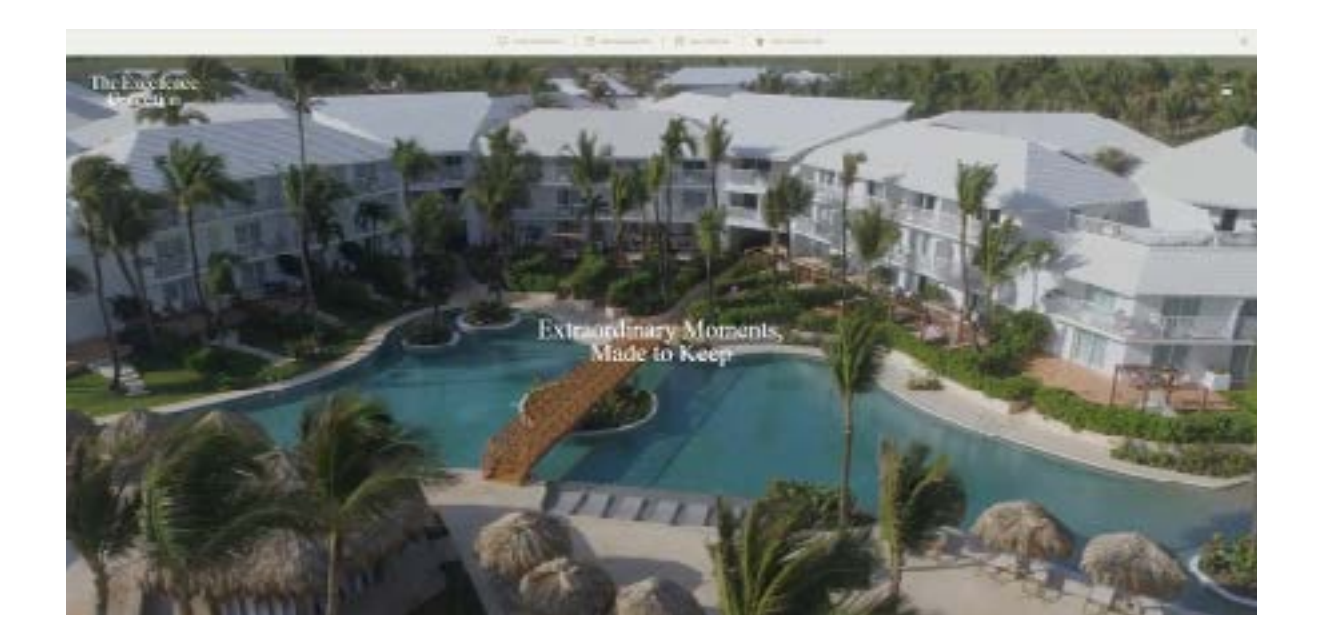

## 1.1. **LOCATING THE PORTAL**

On the page, scroll down to the footer and click on **"Travel Professionals"**.

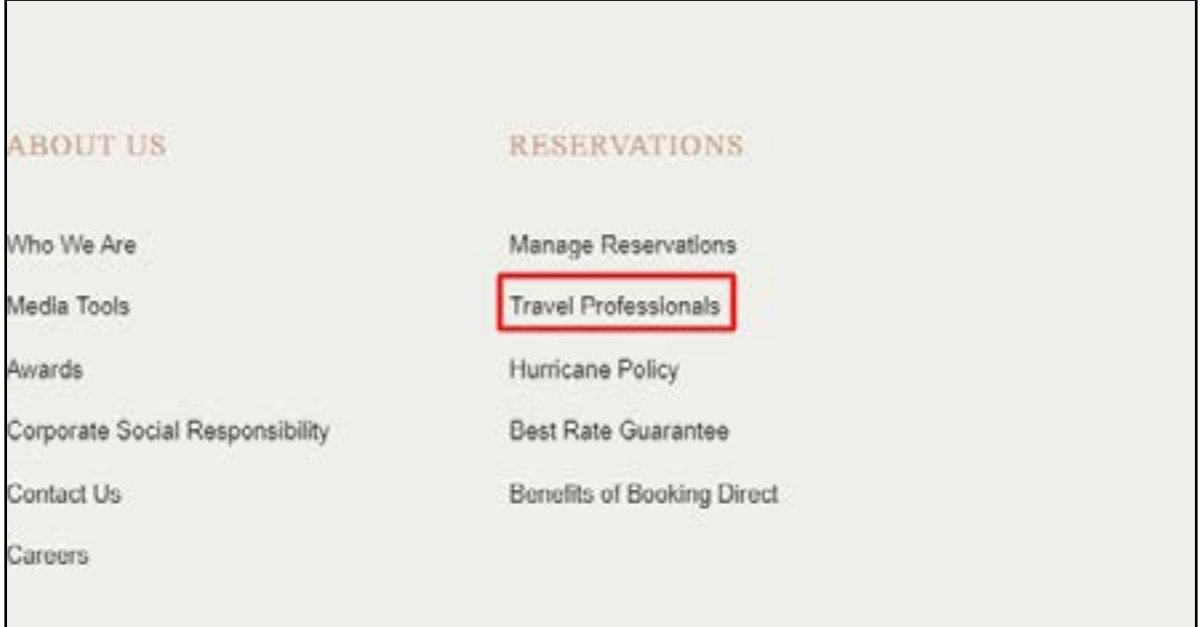

## **2. BOOKING PORTAL**

On the Travel Professionals page, scroll down and click **"Booking Portal"**.

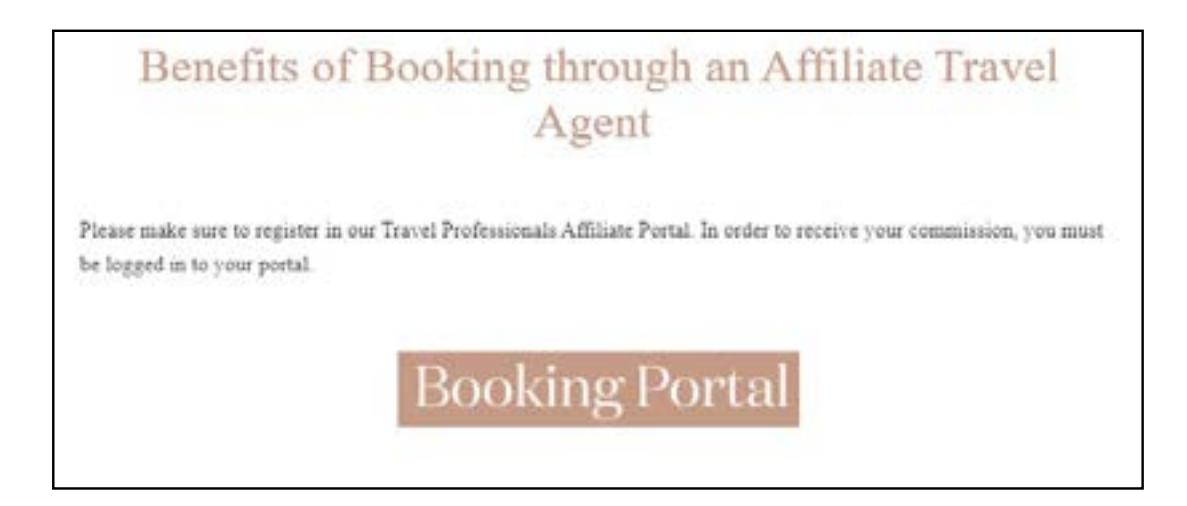

## **3. REGISTER / LOG IN**

- **Register** yourself as a user (please go to 4.1)
- **Log in** and make a booking (please go to 5)

### 3.1. **REGISTER AS AN AGENT**

To register, click on the **"apply here"** link

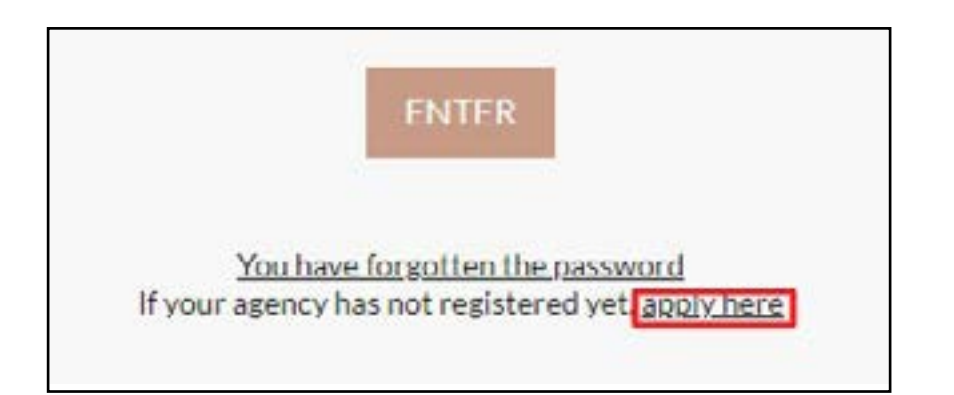

## 3.2. **COMPLETE REGISTRATION FORM**

Complete the following form to register as an agent.

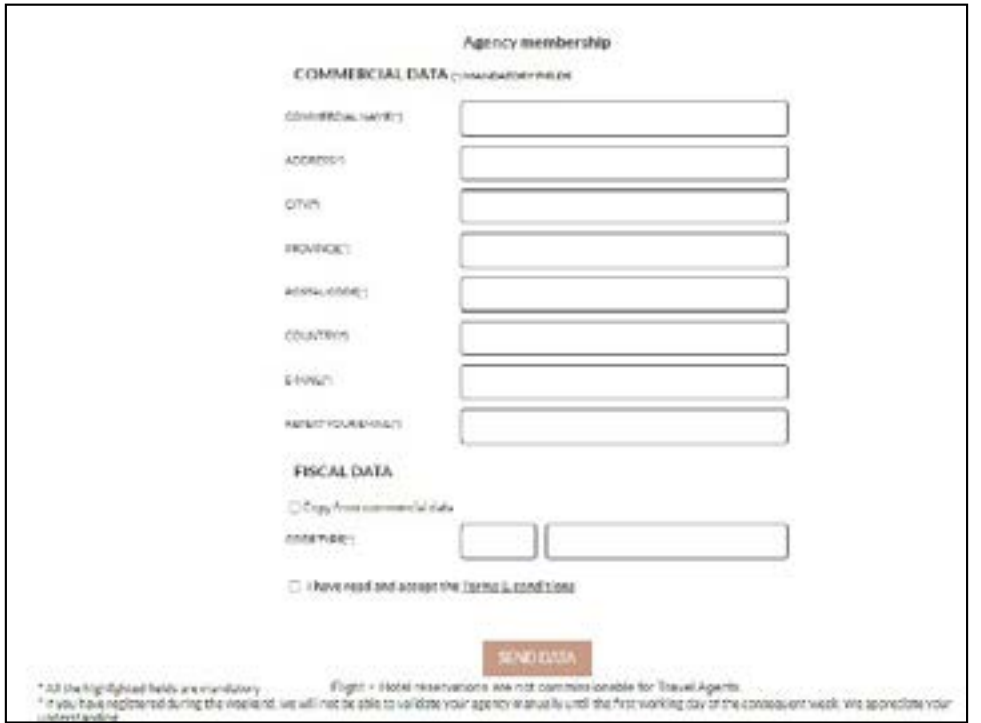

When your form is completed, click **"Send Data"**. It can take up to 48 business working hours for your account to be verified.

#### **4. LOGGING IN**

Log in using your username and password. If you do not know your password, click on the **"forgotten password"** link.

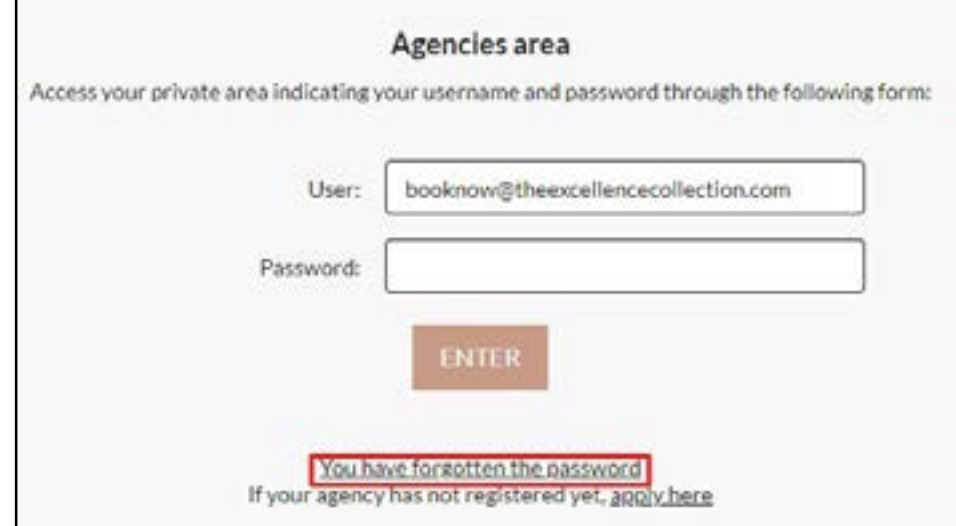

### **5. BOOKING ENGINE FUNCTIONS**

On the top bar, you will see your name and your commission.

- Click on **"Booking History"** to view bookings
- Click the button highlighted in green to log out
- Enter your Promo Code that applies to your reservation

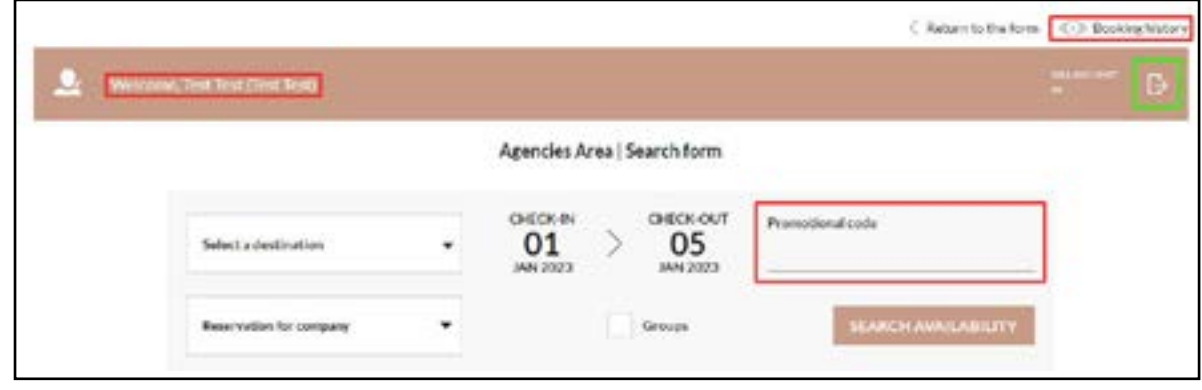

## 5.1

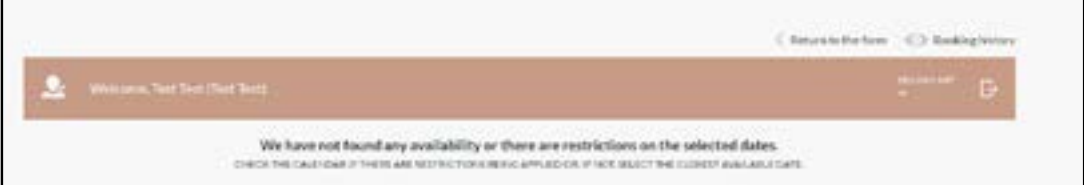

#### **6. BOOKING HISTORY**

To view your bookings, use the data fields such as Hotel, Date, or the direct booking reference to search for reservations, then click **"Search"**.

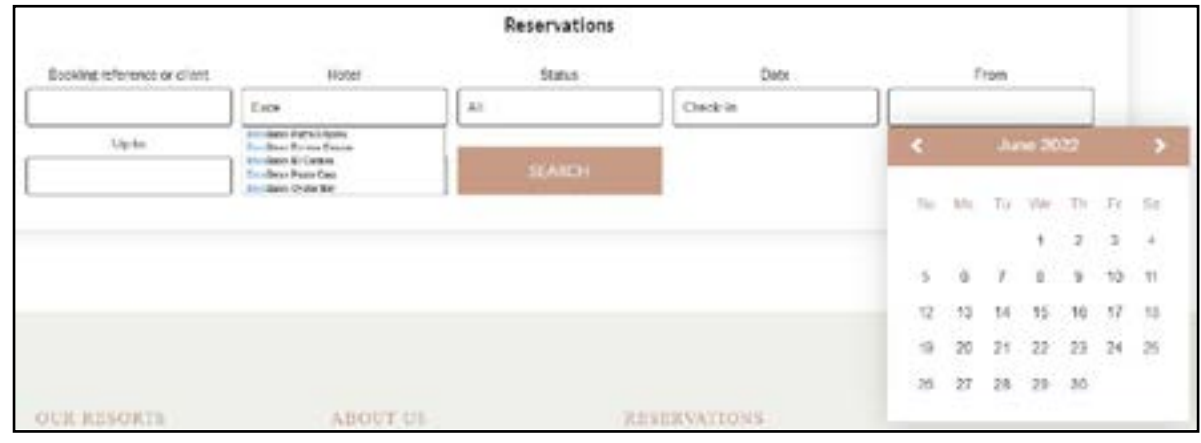

# 6.1. **EXPORT RESERVATION HISTORY**

Click **"Export"** to export your bookings to Excel.

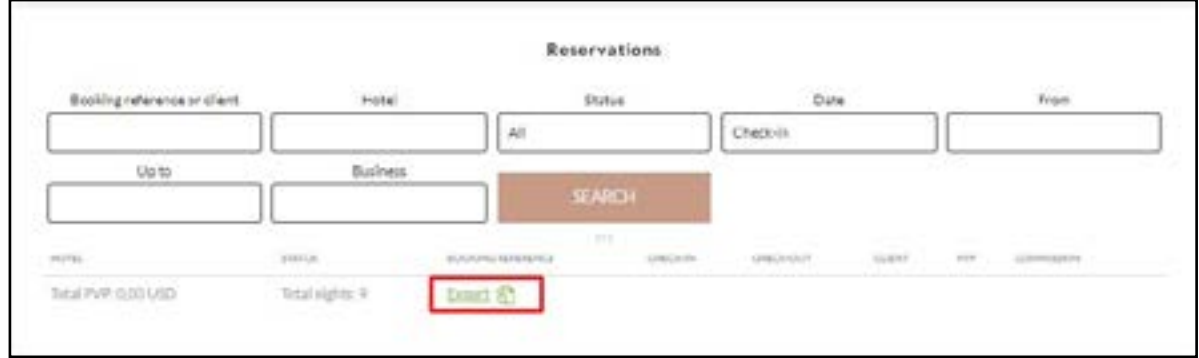

## 6.2. **EXPORTING THE FILE**

Once exported, the file can be found in your **"Downloads"** folder on your Mac or Windows PC computer.

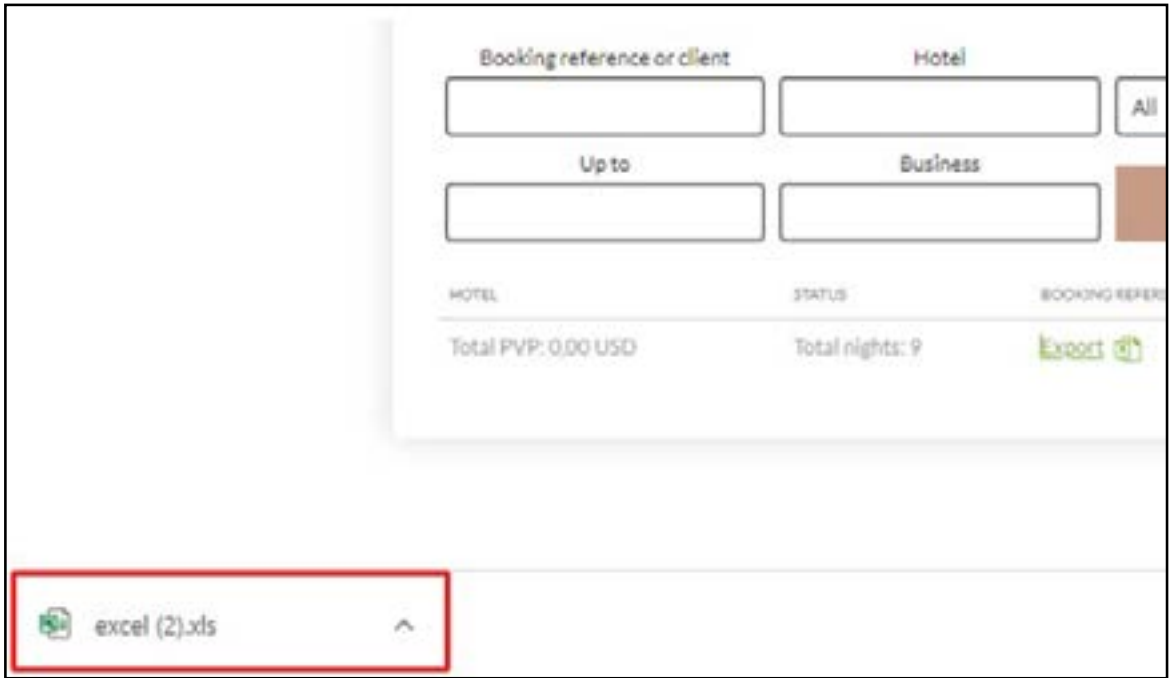

## **7. CREATING A CLIENT RESERVATION**

Making a reservation on the platform is a similar format as you would find on any other booking engine.

Fill in all the details to find out all the suite options.

#### **8. RATE OPTIONS**

Once you have searched for your dates, you will see that each suite category allows you to select between options such as **Refundable**, **Non-Refundable**, etc. Please take note of the different rates, terms and conditions that apply to each option.

When booking a **Non-Refundable Rate**, the booking can not be changed after it has been confirmed.

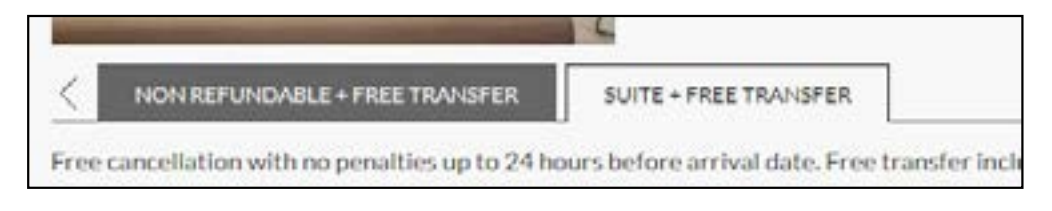

## 8.1. **RATE & COMMISSION**

Before you **"Add"** the booking to your basket, you can find the total for the **"Total"** and the**"Agency price"**.

Total - Agent Price = Agent Commission

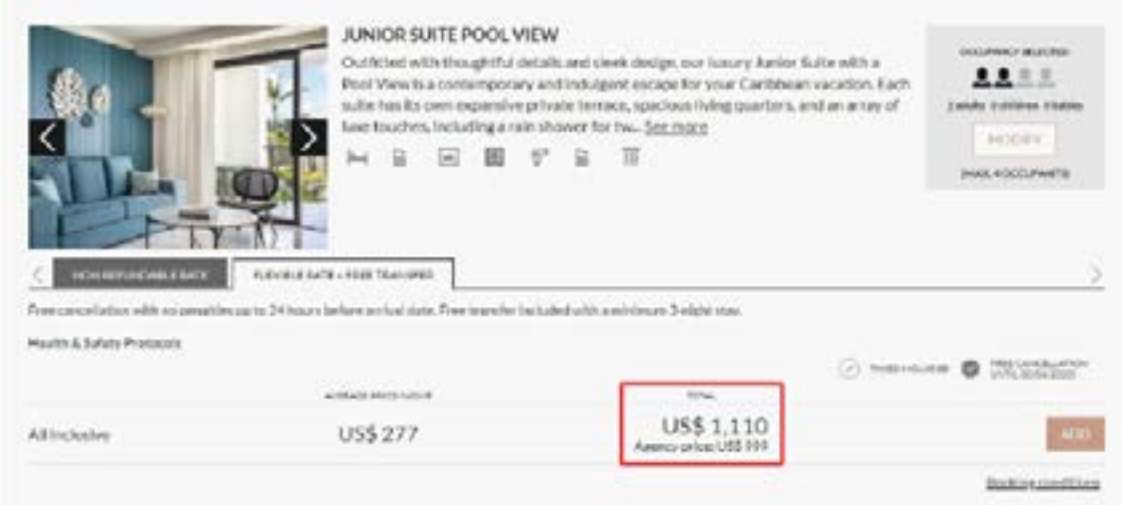

# 8.2. **BOOKING WITH A PROMO CODE**

To confirm the promotion has been applied to the reservation, you will find the **"Promo Code Applied''** box next to your suite option. The Promo Code may also be used when booking a Group or Wedding.

If you do not see this information then the Promotion has not been applied.

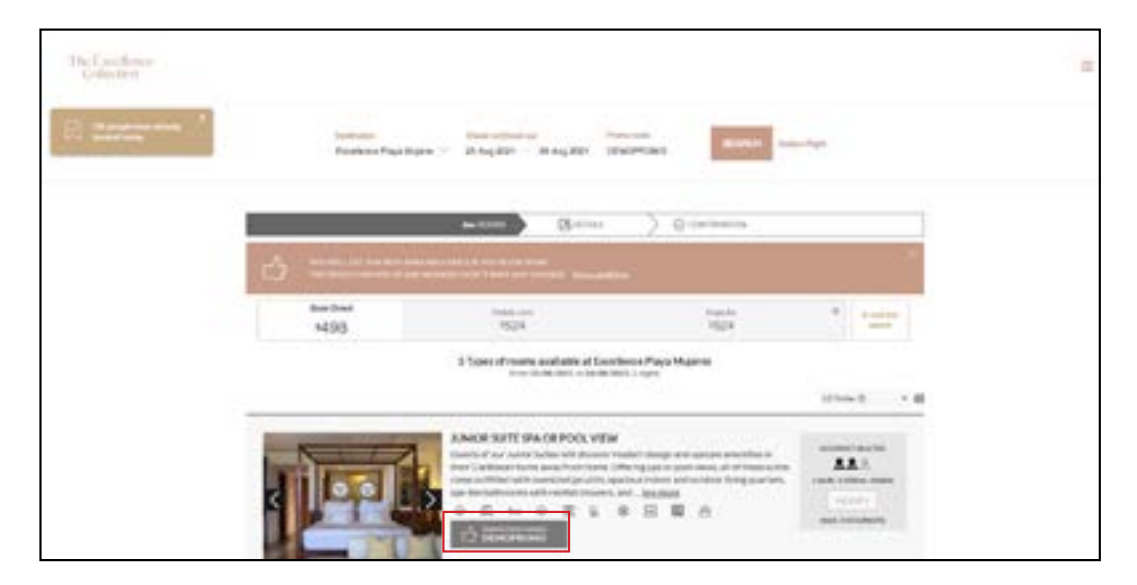

#### **9. MODIFYING THE BOOKING - OCCUPANCY**

If you need to add a guest to your reservation before confirmation, you can click on the **"Modify''** button to make any necessary updates to the occupancy.

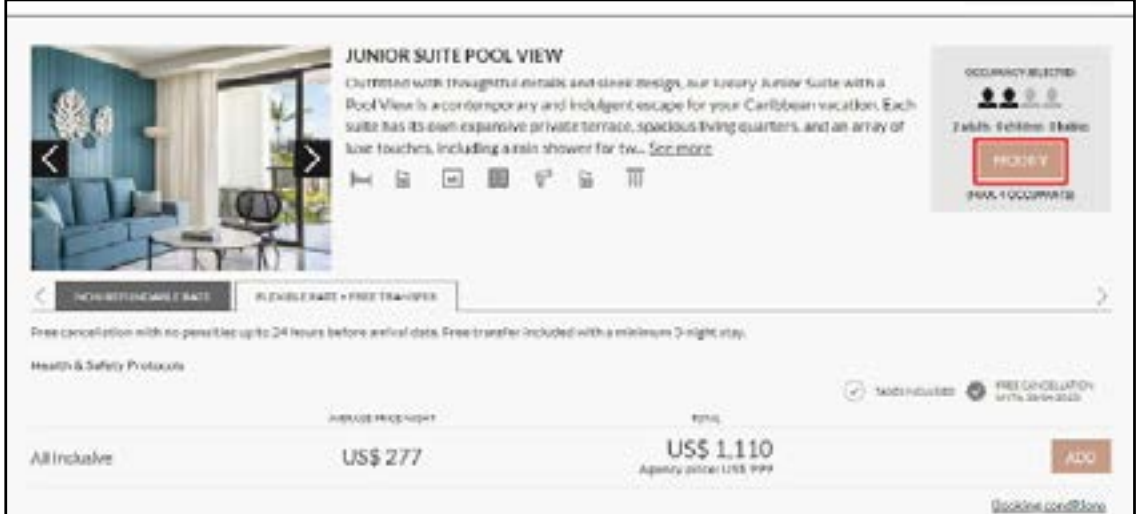

# 9.1. **MODIFYING THE BOOKING - OCCUPANCY**

Select the number of occupants you wish to change

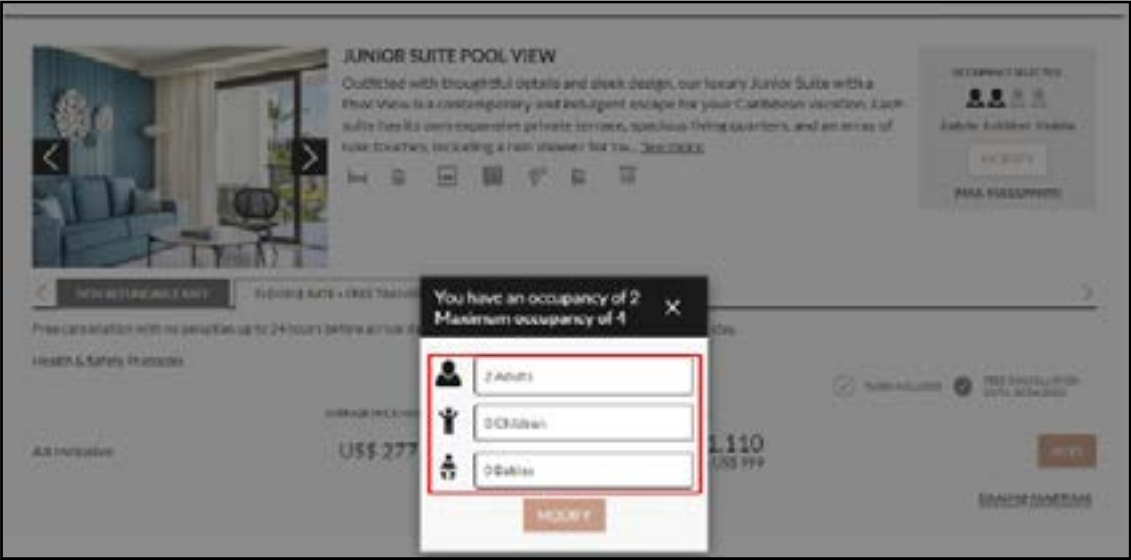

## 9.2. **UPDATED OCCUPANCY AND RATE**

Once the new occupancy has been selected, you will also see the change in the total cost to reflect the new occupancy.

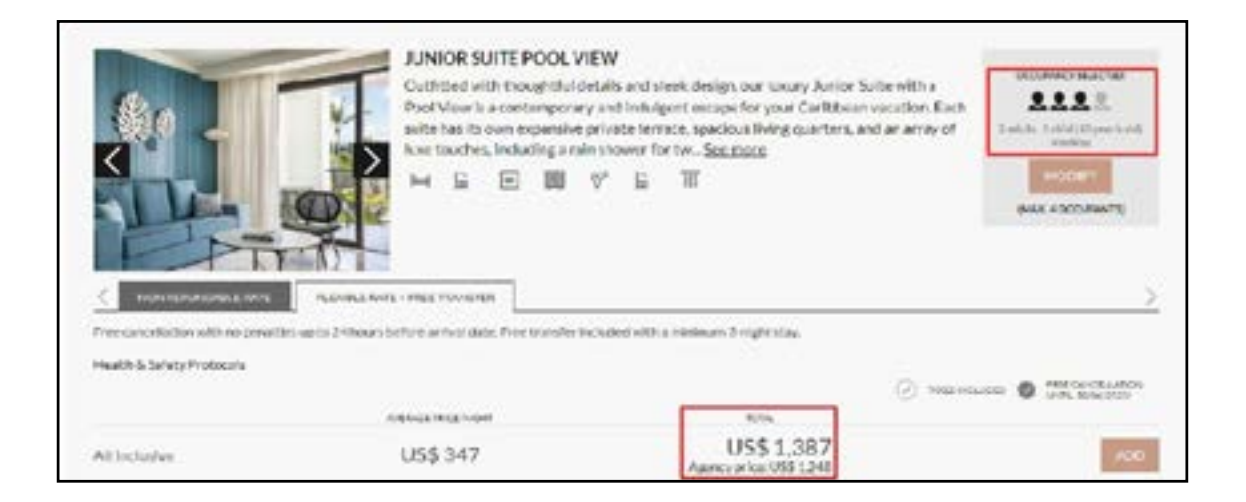

# **10. CONFIRMING THE BOOKING**

To confirm your booking, first ensure all the details are correct, especially your dates, the resort property, and the suite category.

Once you have confirmed all is correct, continue to enter the details for your guest by filling in each required field.

The e-mail address you enter is where the confirmation email will be sent.

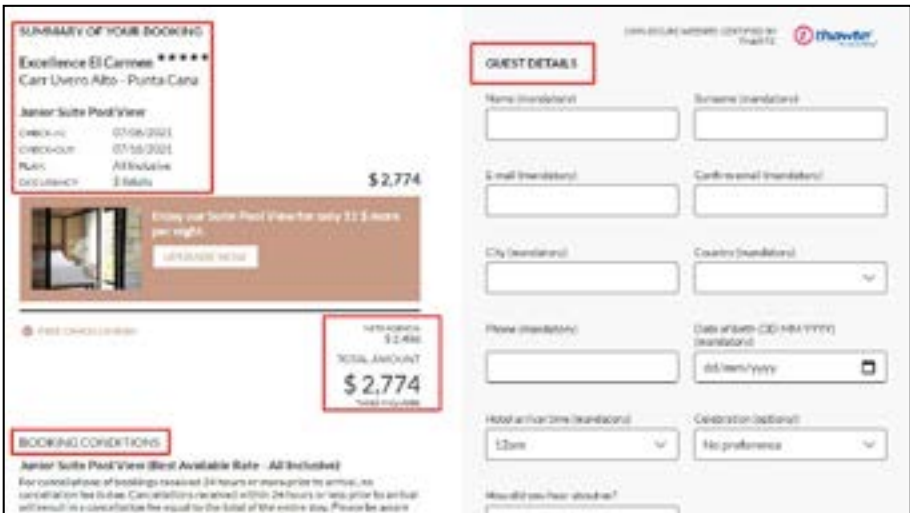

#### 10.1. **FINALIZE BOOKING - MORE THAN 7 DAYS BEFORE ARRIVAL DATE**

Additional requests or requirements for your clients can be added in the comments section along with their flight details. Click the box to confirm you have read the terms and conditions, then click **"CONFIRM BOOKING"**.

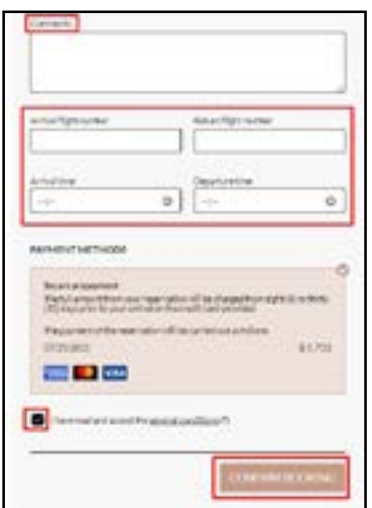

#### 10.2 **FINALIZE BOOKING - LESS THAN 7 DAYS BEFORE ARRIVAL DATE**

For last-minute bookings made within seven (7) days of the arrival date, payment will be made at the hotel when checking in. Card details are kept as a guarantee. Once you have entered the client's information, click **"CONFIRM BOOKING"**.

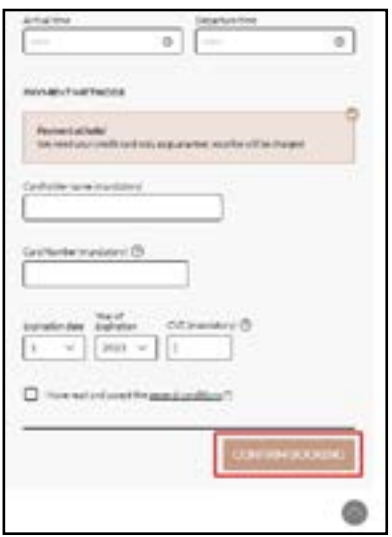

#### **11. CONFIRMING THE RESERVATION**

Enter your client's payment information, and a \$1 USD holding charge will be made. The full amount of the reservation will be charged in full on the credit card provided during the booking process thirty (30) days prior to the arrival date. If you book within seven (7) days of your arrival date, your payment must be made when you check in at the hotel. All this information can be found in point 10.2.

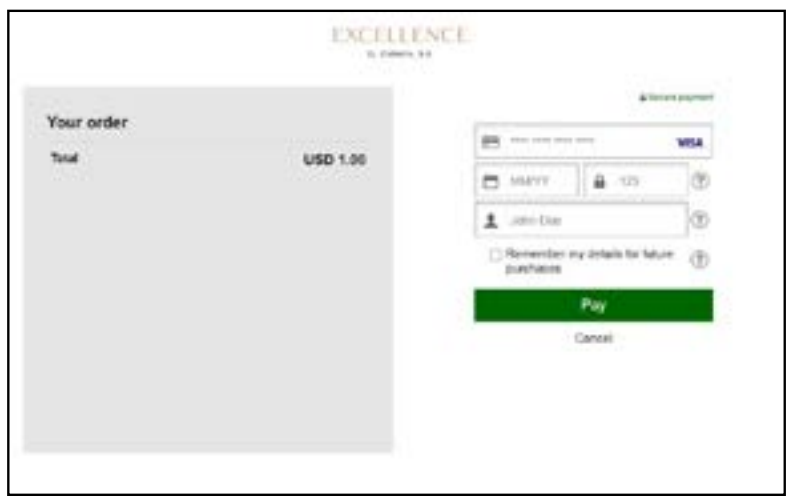

# **12. RESERVATION CONFIRMATION**

You will receive a confirmation on the screen, and via the e-mail address you have entered in section 10.

This does not mean the payment has been made, but the booking has been confirmed.

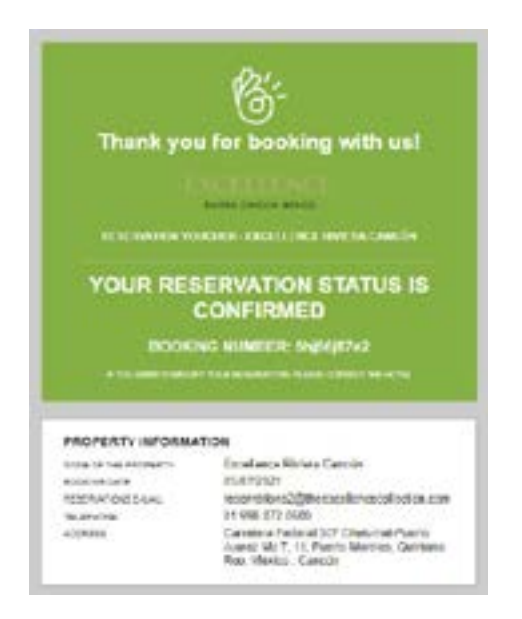

### 12.1. **PENDING CONFIRMATION**

Your reservation may need reconfirming due to an error with the payment method.

We advise you to contact your client to make sure their bank is not declining the \$1 USD hold.

If you experience further difficulties, please contact the Call Center and they will be happy to assist you.

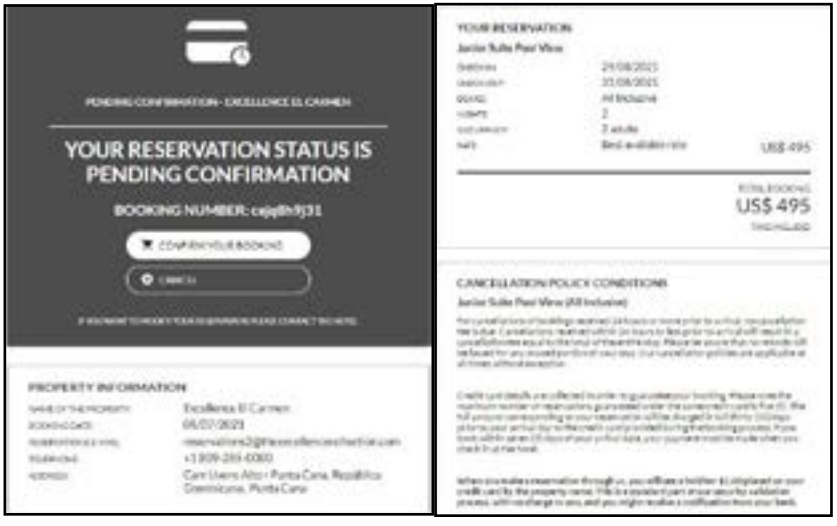

# **13. RESERVATION PAYMENT (30 DAYS PRIOR)**

As mentioned in section 11, the reservation will be charged in full to the credit card provided during the booking process thirty (30) days prior to the arrival date.

It is important that your client informs their bank that this transaction will take place.

When the payment has been processed, you will receive the following confirmation e-mail

Payment confirmation Booking number: X-X-X-X

\$ 2,972 of the total amount has been charged.

Thank you for choosing our hotel. We wish you a pleasant stay.

# 13.1. **PAYMENT DECLINED**

#### **1st Charge Attempt.**

If your clients bank blocks the transaction, the e-mail address entered into the client's information section will have receive an e-mail as seen below with a link to reconfirm the reservation for the charge to be made:

*Your credit card was rejected at the payment. Please access the following link to provide a new payment method or contact your bank to approve the payment in the next 24 hrs. to avoid cancelation. Sincerely, The Excellence Collection*

#### **2nd Charge Attempt.**

The charge will be made the following day, and the card will be charged once. If the card declines once more the following e-mail wil be sent:

*This reservation will be canceled by tomorrow, please provide a new payment method or contact your bank to approve the payment to avoid cancellation. Sincerely,*

*The Excellence Collection*

#### **3rd Charge Attempt - (if a new card or existing card has not been approved)**

You will receive an email confirmation with your reservation being canceled *Your reservation was canceled due to lack of payment*

#### **4th Charge Attempt - (If card details have been updated)**

If a new card has been inserted or an existing card has been updated and the reservations payment is still declined the following e-mail will be sent:

*We have tried to charge your credit card more than 05 times. We are no longer able to charge it again because the bank might block your credit card for future charges. Please get in contact with your bank before entering the card again. Please note that the reservation might be canceled today. Sincerely, The Excellence Collection*

If you insert a new credit card after receive the **1st** or **2nd**, email and the payment doesn't go through, you will also receive the same emails as above.

## **14. CANCEL A RESERVATION**

E

You can cancel your reservation via [www.theexcellencecollection.com](https://www.theexcellencecollection.com/) If you scroll to the footer and click on **"Manage Reservations".**

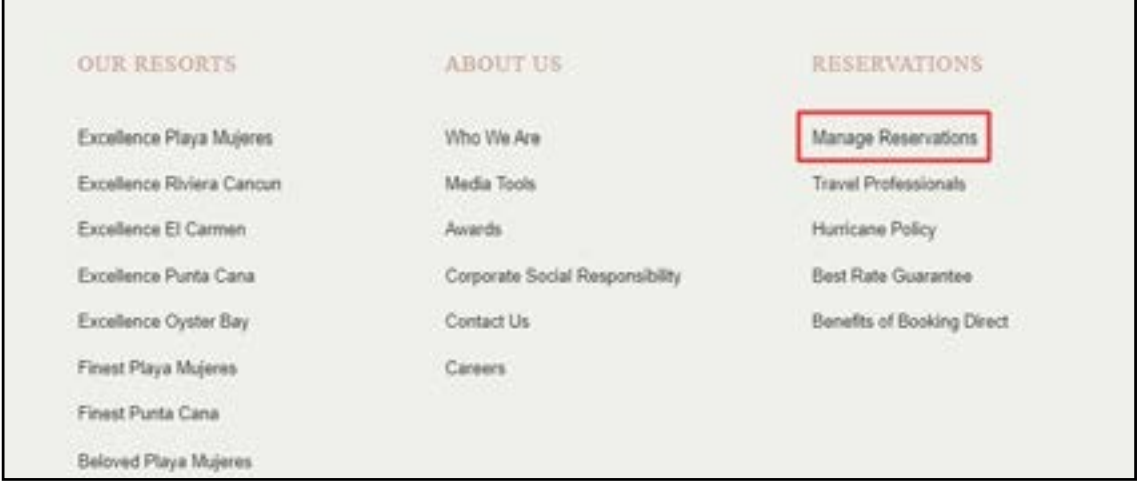

Then enter the direct booking reference and click "View Your Booking".

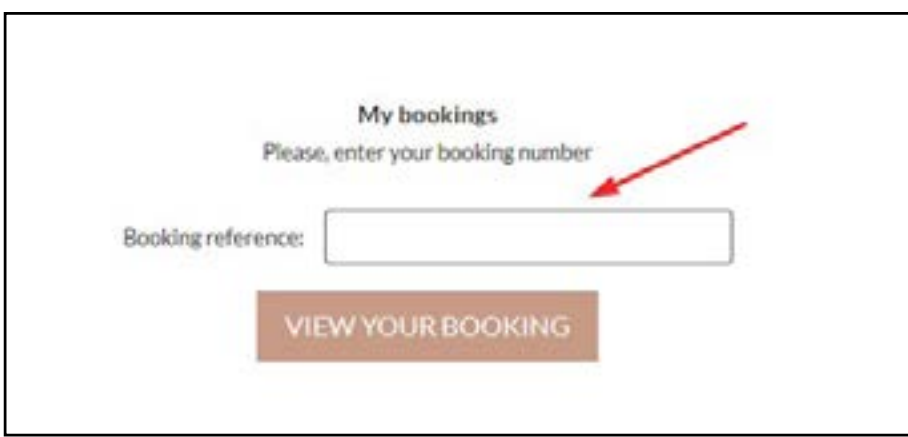

You will then be able to view your booking documents, print the information for your booking or 'cancel' the reservation.

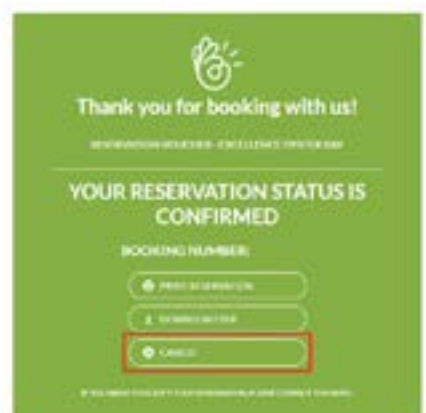

## **15. CHANGES TO EXISTING RESERVATIONS**

To make any changes to your booking, please contact the Call Center via the following toll-free numbers:

US +1 (866) 211-6223 CA +1 (866) 403-7394 GB + 44 8000 868 148 MX +52 800 953 2142

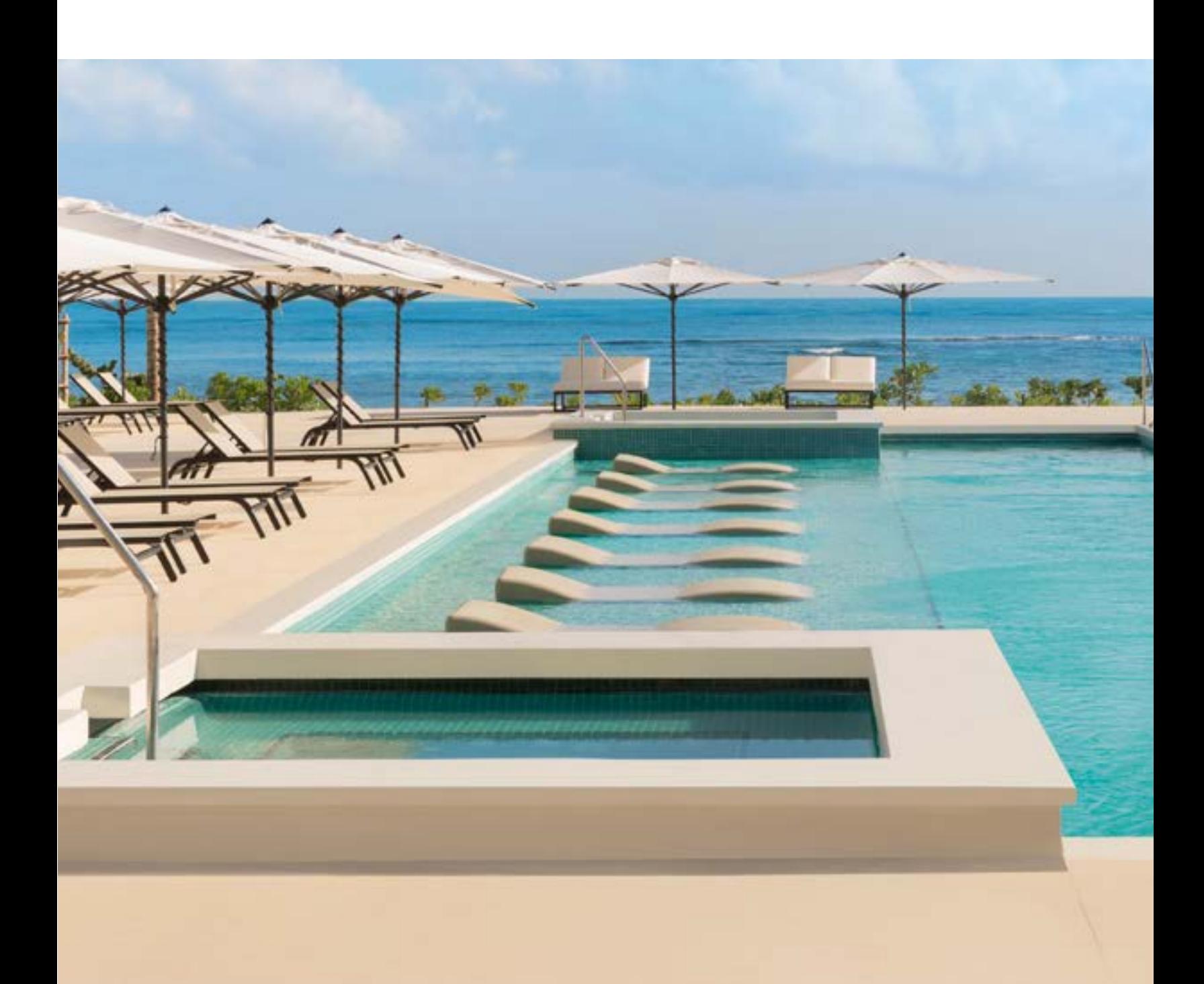

#### **INDEX**

- **1. LOCATING THE PORTAL 1.1.** LOCATING THE PORTAL
- **2. ENTERING THE BOOKING PORTAL**
- **3. REGISTER / LOG IN 3.1.** REGISTERING AS AN AGENT  **3.2.** COMPLETE REGISTRATION FORM
- **4. LOGGING IN**
- **5. BOOKING ENGINE FUNCTIONS**
- **6. BOOKING HISTORY 6.1.** EXPORT RESERVATION HISTORY  **6.2.** EXPORTING THE FILE
- **7. CREATING A CLIENT RESERVATION**

#### **8. RATE OPTIONS**

- **8.1.** RATE & COMMISSION
- **8.2.** BOOKING WITH PROMO CODE
- **9. MODIFYING THE BOOKING OCCUPANCY** 
	- **9.1.** MODIFYING THE BOOKING OCCUPANCY
	- **9.2.** UPDATED OCCUPANCY AND RATE
- **10. CONFIRMING THE BOOKING** 
	- **10.1.** FINALIZE RESERVATION MORE THAN 7 DAYS BEFORE ARRIVAL DATE
	- **10.2.** FINALIZE RESERVATION LESS THAN 7 DAYS BEFORE ARRIVAL DATE
- **11. CONFIRMING THE RESERVATION**
- **12. RESERVATION CONFIRMATION**

 **12.1.** PENDING CONFIRMATION

- **13. RESERVATION PAYMENT (30 DAYS PRIOR) 13.1.** PAYMENT DECLINED
- **14. CANCEL A RESERVATION**
- **15. CHANGES TO EXISTING RESERVATIONS**

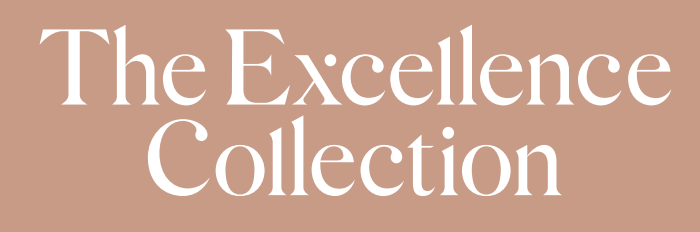

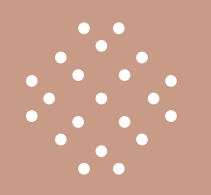

#### THANK YOU FOR BOOKING WITH THE EXCELLENCE COLLECTION!